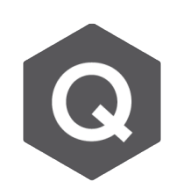

# **如何將鋼腱的座標參數平移至其他的梁上?**

## **當有多支梁有完全相同的鋼腱座標參數,定義完一支梁的鋼腱座標參數 後,在特定條件下可複製至其餘的梁上。**

由主選單選擇 Load > Temp/Prestress >Tendon profile · 選擇完要複製的鋼腱座標參數後 · 點 選Move/Copy。複製鋼腱座標參數有三種方法。

### **1. Element Increment 桿件增量**

Element Increment功能可以複製單一或多量的 鋼腱。如下圖,若要將被指定在桿件編號1、3、 5、7中的鋼腱複製,要滿足以下條件才可以進行 複製。

• 桿件編號的增量必須是相同的。可參考下圖, 在G1中的鋼腱座標參數可以被複製到G2中, 因為桿件和桿件的編號增量是相同的。反之, 鋼腱座標參數是無法被複製到G3中的,因為G 3的座標編號增量與其餘兩組是不相同的。

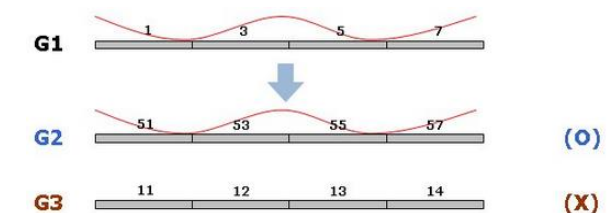

• 要複製到的桿件數量必須和被複製的桿件相 符·如下圖, G1的鋼腱座標參數可以被複 製到G4,因為兩組皆有四個桿件。但G5由 於有五個桿件故不能複製到G5上。如圖所 見,桿件的長度並不影響鋼腱座標參數複製。

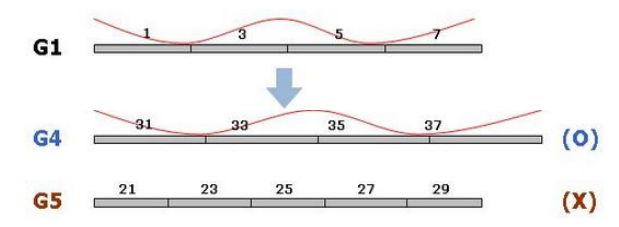

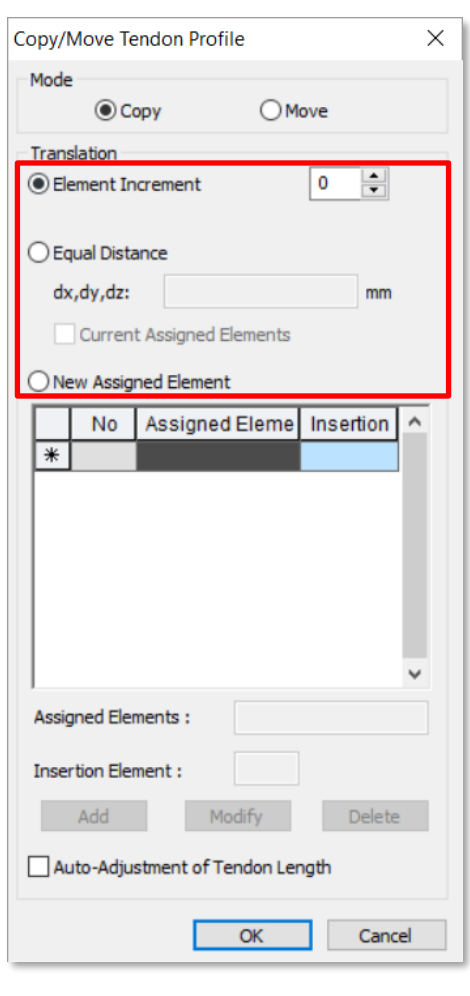

#### **2. Equal Distance 等距**

Equal Distance功能可複製一條或多條鋼腱。若要使用這個功能進行複製,一定要指定鋼 腱座標參數的座標系,並滿足以下條件:

• 從欲複製鋼腱的桿件的鋼腱插入點出發, 指定的一距離處應存在一個節點, 以複製鋼腱 座標參數。該節點將定義新的插入點。如果缺少此節點,則會顯示錯誤訊息。

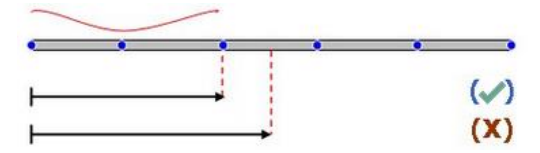

• 若有多個元素連接至原始元素,那麼程式將會自動指派鋼腱至最為線性的元素上。

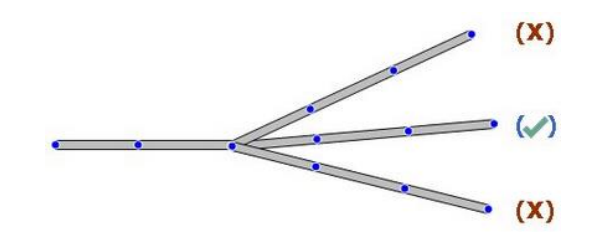

• 若要複製直線或曲線的鋼腱座標,那麼桿件的長度和桿件的數量都要和先前的相同。

**NOTE**: 藉由將 'Current assigned element' 打勾來複製鋼腱座標至相同的桿件。這個功 能在建立類似的鋼腱座標參數時非常好用,例如箱型梁的翼板。反之,若取消此功能的勾選, 即可將鋼腱座標參數複製至其他桿件。

#### **3. New Assigned Elements 新指定的桿件**

此功能一次只能複製一條鋼腱,但他允許一條鋼腱同時被複製到多個桿件中。需要輸入的條 件包含新指定的桿件和鋼腱的插入點,尤其插入點需在欲插入桿件上。